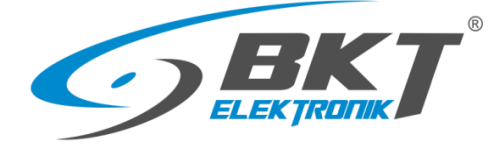

BKT Elektronik – Head Office ul. Łochowska 69 86-005 Białe Błota tel. 52 36 36 386 e-mail: sales@bkte.pl

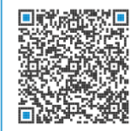

## **BKT SM4DC Freeware**

# **User Manual**

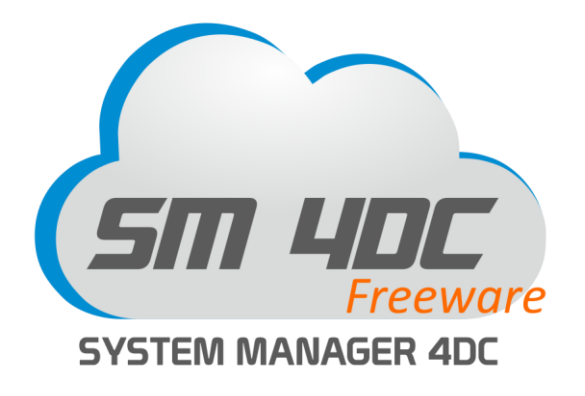

**Version 0.13**

**© 2020 BKT Elektronik**

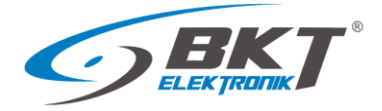

#### **Table of contents**

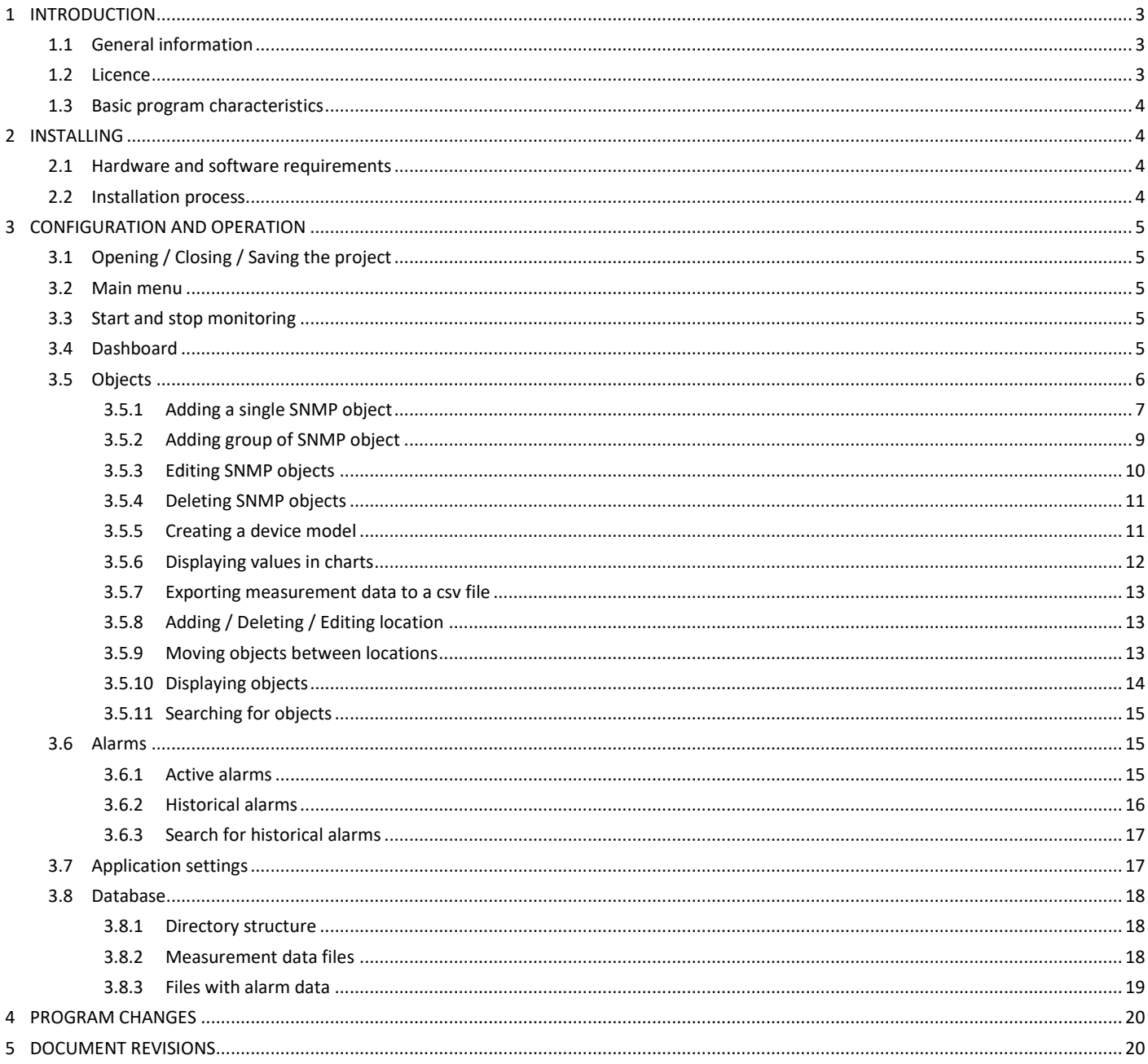

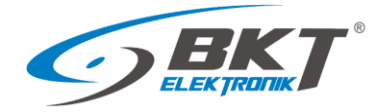

#### <span id="page-2-0"></span>1 INTRODUCTION

#### <span id="page-2-1"></span>1.1 General information

This is the manual for BKT SM4DC Freeware (System Manager for data Center) designed to monitor devices of IT infrastructure. It enables periodic querying of devices for selected parameters and reporting defined irregularities to the user. The software is designed to support devices manufactured by BKT Elektronik, but it can also support devices from other manufacturers. The program uses the SNMP protocol version 1 and 2c for communicating with devices.

The specification is owned and copyrighted by BKT Elektronik Sp. z o.o. Information contained herein may be changed at owner's discretion without any notice. BKT Elektronik may not be held liable for any possible inaccuracies and discrepancies in this document.

#### <span id="page-2-2"></span>1.2 Licence

PLEASE READ THE SOFTWARE LICENSE CAREFULLY. IF YOU DO NOT AGREE TO ALL OF ITS TERMS, YOU MAY NOT INSTALL OR USE THIS PRODUCT AND ARE THEREFORE NOT A LICENSEE UNDER THIS AGREEMENT.

1. BKT SM4DC Freeware (Product) is free software for both private and commercial use. You may copy the entire software package and transfer it to third parties in accordance with the terms of this license agreement.

2. License Agreement (Agreement). The company BKT Elektronik Sp. z o. o. (BKT) grants the Licensee the non-exclusive and non-transferable right to reproduce and use for personal or commercial purposes a version of the executable code of the Product, provided that each copy contains all original copyright notices. This license does not entitle the Licensee to receive paper documentation, technical support, telephone assistance, improvement or update of the Product. BKT may terminate this Agreement at any time and for any reason or no reason. BKT may also terminate this Agreement if the Licensee violates any of its terms and conditions. Upon termination, the Licensee shall delete and not use a copy of the Product.

3. Limitations. Without the prior written consent of BKT, the Licensee cannot:

- 3.1 Modify or create any derivative works of the Product or documentation, including adaptations, translations, etc;
- 3.2 Subject the Product to decompilation, disassembly, reverse engineering or any other attempt to obtain the source code of the Product;

3.3 Redistribute, encumber, sell, rent, lease, sub-license or otherwise transfer rights to the Product;

- 3.4 Remove or alter any trademarks, logos, copyrights or other proprietary notices, legends, symbols or labels in the Product;
- 3.5 Publish the results of benchmarking tests carried out on the Product to third parties.

4. Fees. There is no license fee for the Product. If the Licensee would like to receive the Product on a medium, then a small fee may be charged for the medium and shipping. The Licensee is responsible for the payment of all taxes.

5. Ownership. The title, ownership and intellectual property rights of the Product shall remain with BKT and/or its suppliers. The Product is protected by copyright and other intellectual property laws.

6. Warranty disclaimer. AS THE SOFTWARE IS LICENSED FREE OF CHARGE, IT IS NOT COVERED BY WARRANTY TO THE EXTENT PERMITTED BY APPLICABLE LAW. UNLESS OTHERWISE STATED IN WRITING, THE COPYRIGHT HOLDERS AND/OR OTHER PARTIES PROVIDE THE SOFTWARE AS IS WITHOUT WARRANTY OF ANY KIND, EITHER EXPRESS OR IMPLIED, INCLUDING BUT NOT LIMITED TO THE IMPLIED WARRANTIES OF MERCHANTABILITY AND FITNESS FOR A PARTICULAR PURPOSE. THE ENTIRE RISK AS TO THE QUALITY AND PERFORMANCE OF THE SOFTWARE IS BORNE BY THE LICENSEE. IN THE EVENT THAT THE SOFTWARE PROVES DEFECTIVE, THE LICENSEE SHALL BEAR THE COST OF ALL NECESSARY SERVICE, REPAIR AND CORRECTION.

7. Disclaimer. EXCEPT AS OTHERWISE PROVIDED BY APPLICABLE LAW OR AS OTHERWISE AGREED IN WRITING, NO COPYRIGHT HOLDER OR OTHER PARTY MODIFYING AND/OR REDISTRIBUTING THE SOFTWARE IN ACCORDANCE WITH THE FOREGOING PERMISSIONS SHALL UNDER NO CIRCUMSTANCES BE LIABLE TO THE LICENSEE FOR DAMAGE, INCLUDING GENERAL, SPECIAL, INCIDENTAL OR CONSEQUENTIAL DAMAGE, ARISING OUT OF THE USE OR INABILITY TO USE THE SOFTWARE (INCLUDING, WITHOUT LIMITATION, FOR LOSS OF DATA OR PROVISION OF INACCURATE DATA, OR FOR LOSSES INCURRED BY THE LICENSEE OR THIRD PARTIES, OR THE FAILURE OF THE SOFTWARE TO WORK WITH OTHER SOFTWARE), EVEN IF THE OWNER OR OTHER PARTY HAS BEEN ADVISED OF THE POSSIBILITY OF SUCH DAMAGE. BKT'S TOTAL LIABILITY UNDER ANY PROVISION

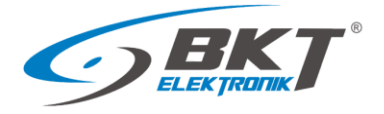

OF THIS AGREEMENT IS IN ANY EVENT LIMITED TO THE AMOUNT OF MONEY THAT THE LICENSEE HAS ACTUALLY PAID IN CONNECTION WITH THE LICENSE.

#### <span id="page-3-0"></span>1.3 Basic program characteristics

This is a Windows based software, which allows:

- Monitoring the parameters of devices communicating with the SNMP protocol version 1 and 2c;
- Supporting for an unlimited number of devices. The only limitation is system performance (computer and network hardware);
- Reading an unlimited number of parameters from devices (voltage, temperature, humidity values, etc.);
- Creating device models with parameters for easy duplication in the system;
- Creating a tree structure of device location in the system, e.g. BuildingA-> Server room-> Cube1-> Cabinet01-> PDU1;
- An easy way to change the location of devices in the system tree structure by drag and drop;
- Easily move individual parameters in the tree structure of the system by drag and drop
- Reading numeric (voltage temperature, etc.) and text parameters (e.g. "normal", "battery operation", "failure" etc.)
- Reading device parameters with a defined interval from a minimum of 10 seconds;
- Saving the read values to the csv file database;
- Conversion of values of read numeric parameters according to the function  $f(x) = ax + b$ ;
- Setting 4 alarm thresholds for each numerical parameter;
- Setting of alarm threshold hysteresis for each numerical parameter;
- Setting 2 alarm states for text parameters (eg UPS status "battery operation", "failure");
- Setting two categories of alarm thresholds: warning, failure;
- Displaying of current alarm states with a detailed description;
- Email notification of system alarms;
- Exporting alarm history to csv files for the selected period;
- Displaying on charts the value changes of any parameter over a selected period;
- Exporting the history of read parameter values to csv files from the selected period.

#### <span id="page-3-1"></span>2 INSTALLING

#### <span id="page-3-2"></span>2.1 Hardware and software requirements

The program is designed to work in the environment of Windows 8, 10, Windows Server 2008, 2012, 2016, 2019. Computer requirements depend on the number of devices monitored. It is recommended to use minimum requirements only for up to several dozen monitored parameters.

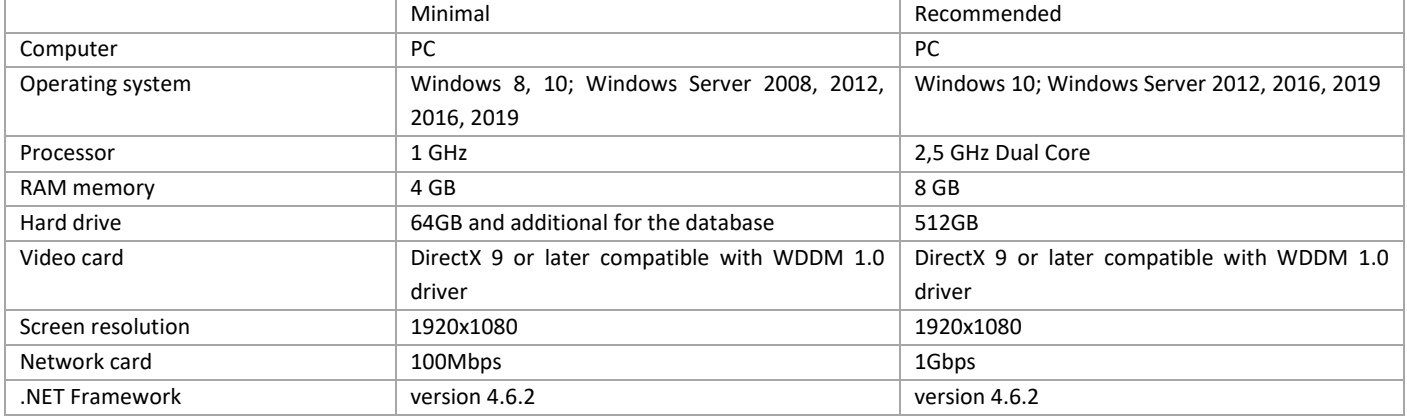

#### <span id="page-3-3"></span>2.2 Installation process

Installation requires .NET Framework version 4.6.2. The installer must have administrator rights in Windows. Run the program installer - file *BKT\_SM4DC\_Freeware\_wersja\_setup.exe*, then accept the license terms and continue the process according to the installer messages.

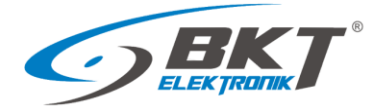

### <span id="page-4-0"></span>3 CONFIGURATION AND OPERATION

### <span id="page-4-1"></span>3.1 Opening / Closing / Saving the project

The project opens automatically when the program starts. At the first start, the program will find that the project file is missing and it will display the appropriate message. After accepting the intention to create a new project, the program will create a sm4dcproject.xml file in the *C:\ProgramData\BKT Elektronik\BKT SM4DC Freeware\* directory. The project file contains the settings entered in the Settings window (see section *[3.7](#page-16-1) [Application settings](#page-16-1)*) and data of all monitored objects defined in the program. The project is saved automatically when the program is closed. It is also possible to save the project to a file earlier by saving the Settings -> Save.

#### <span id="page-4-2"></span>3.2 Main menu

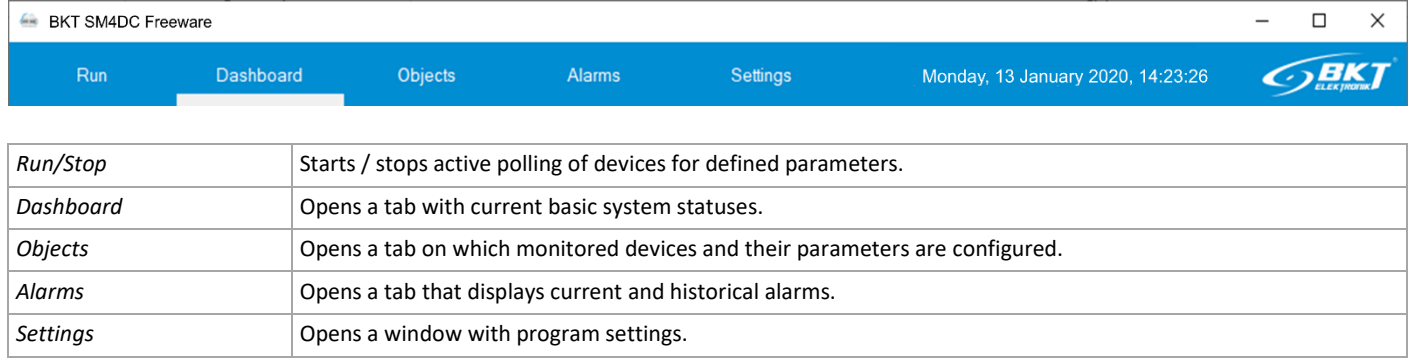

#### <span id="page-4-3"></span>3.3 Start and stop monitoring

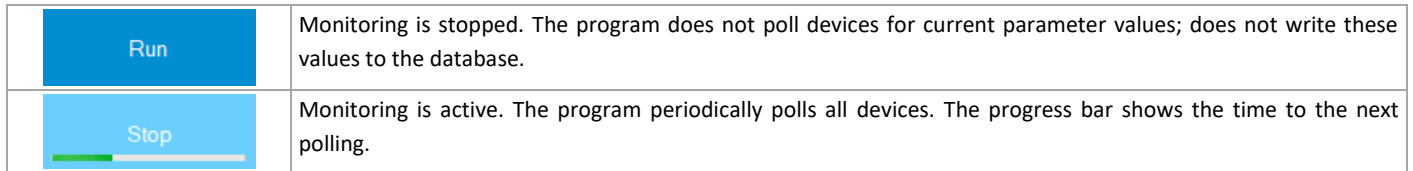

### <span id="page-4-4"></span>3.4 Dashboard

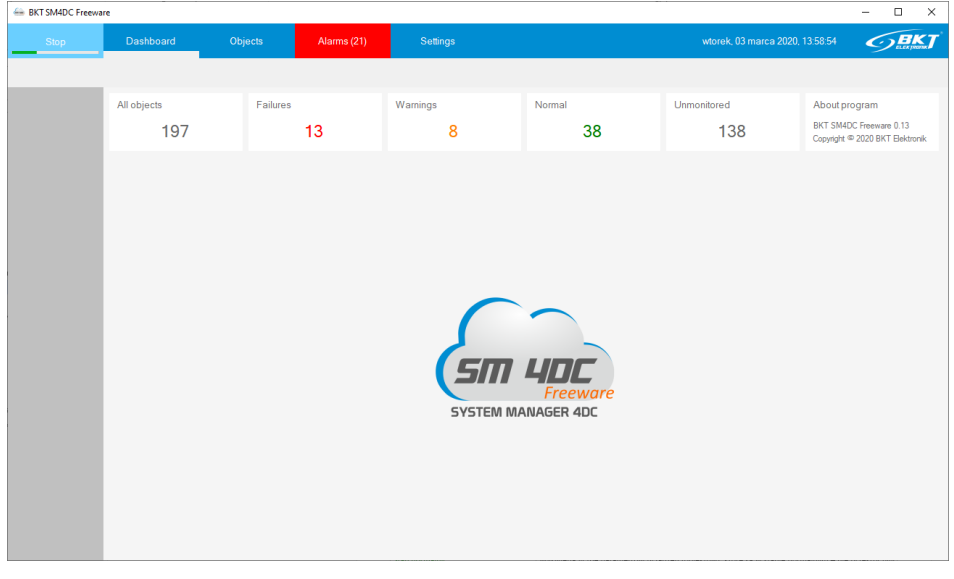

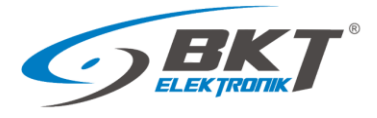

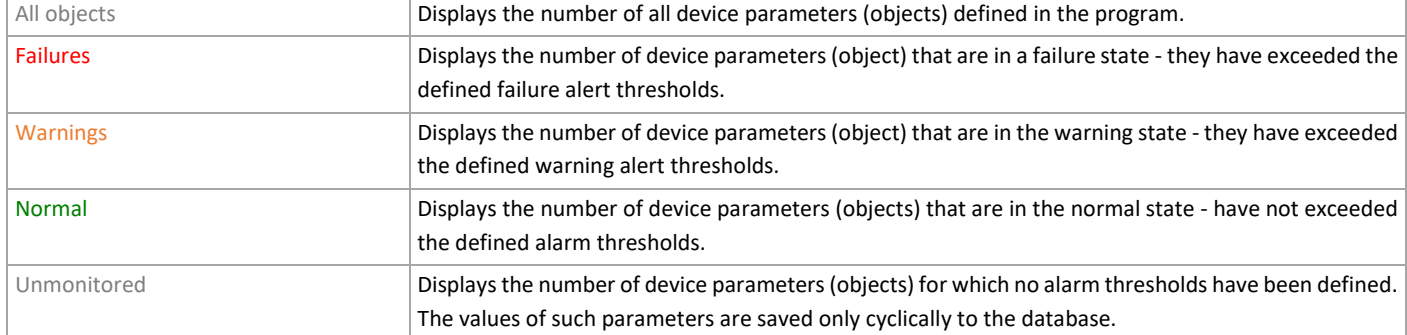

### <span id="page-5-0"></span>3.5 Objects

The object is the device parameter. It can be temperature, humidity or any other parameter that the device can be polled for.

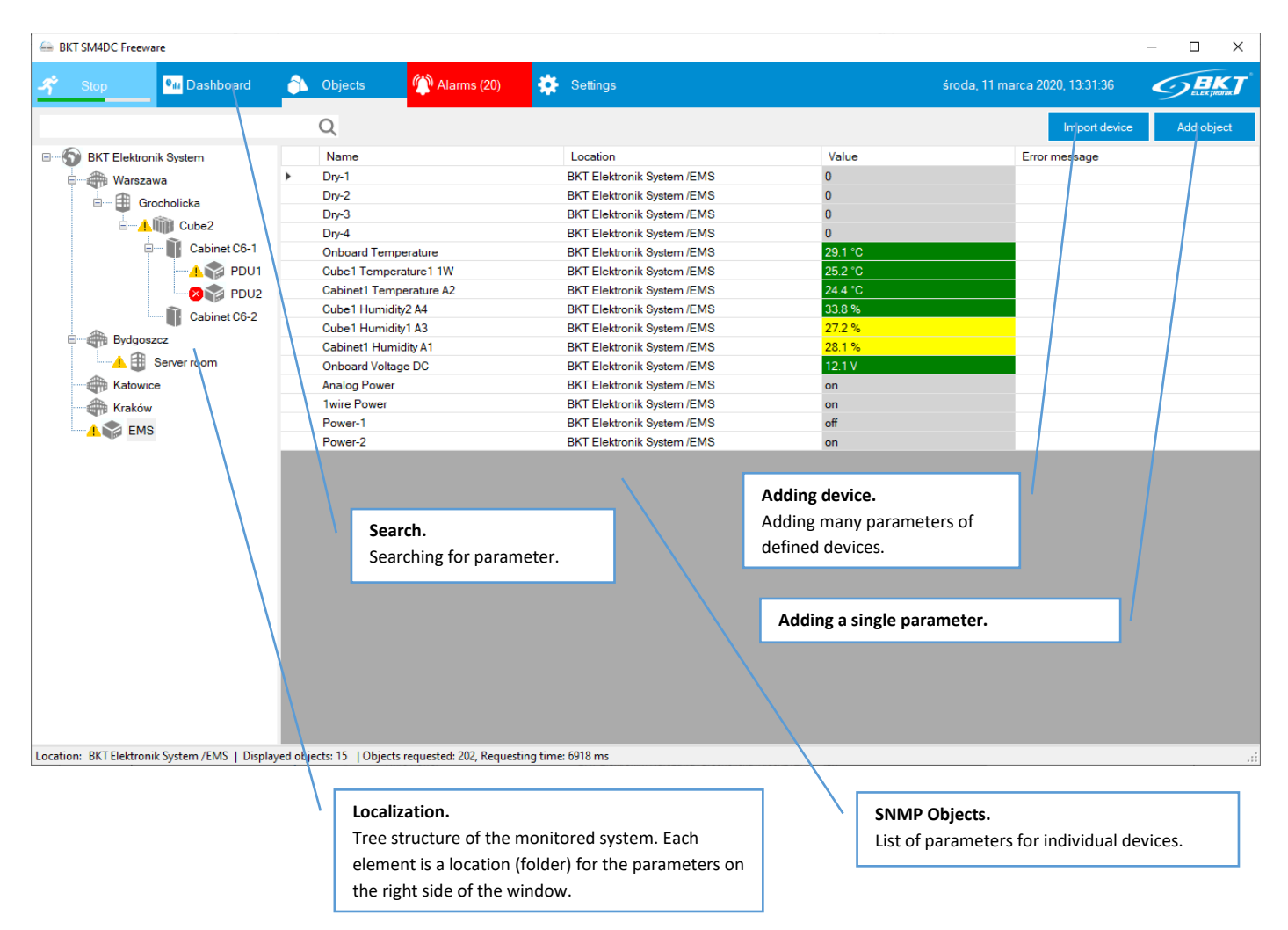

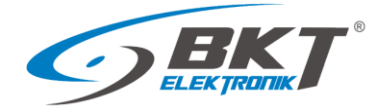

## <span id="page-6-0"></span>3.5.1 Adding a single SNMP object

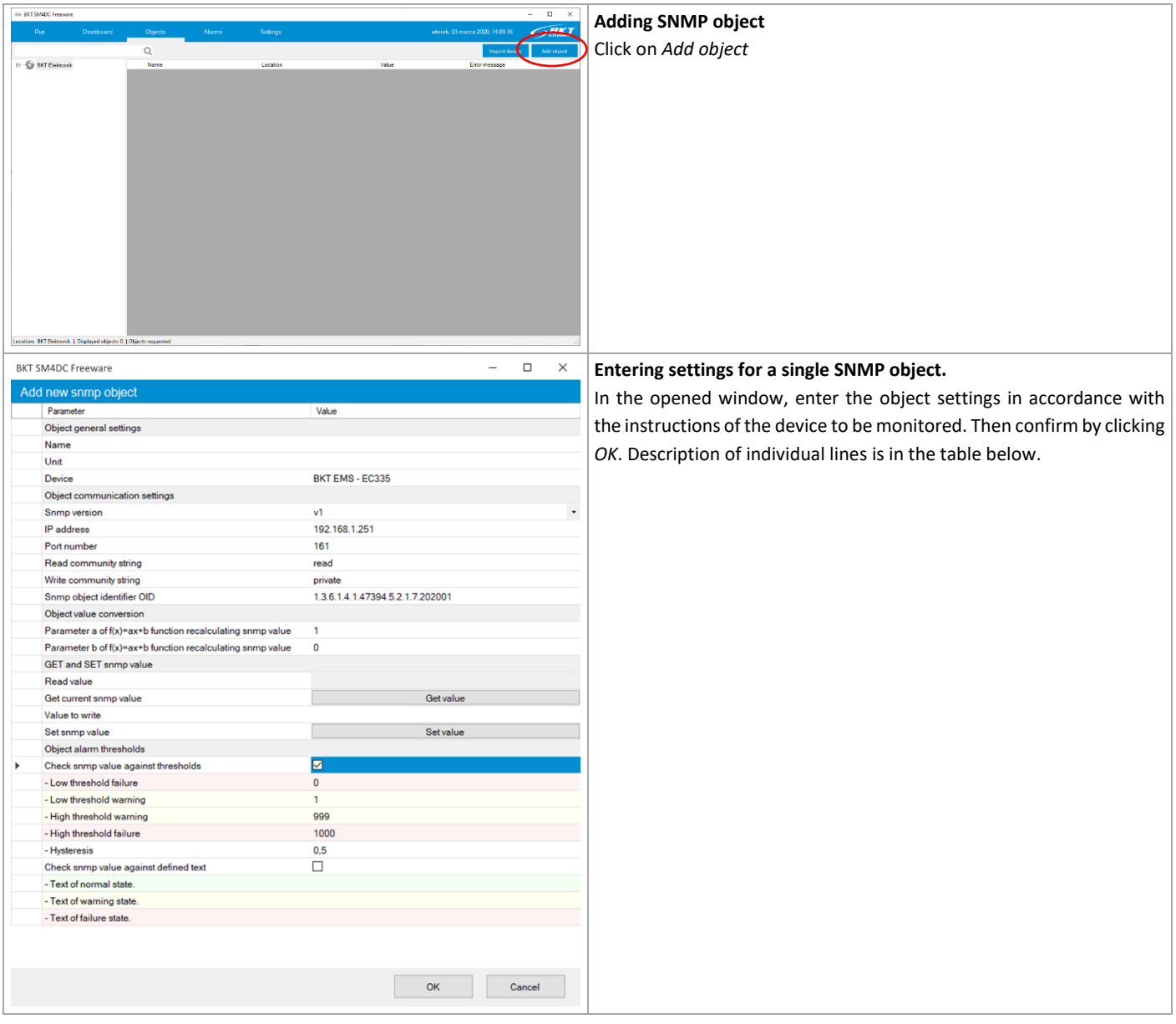

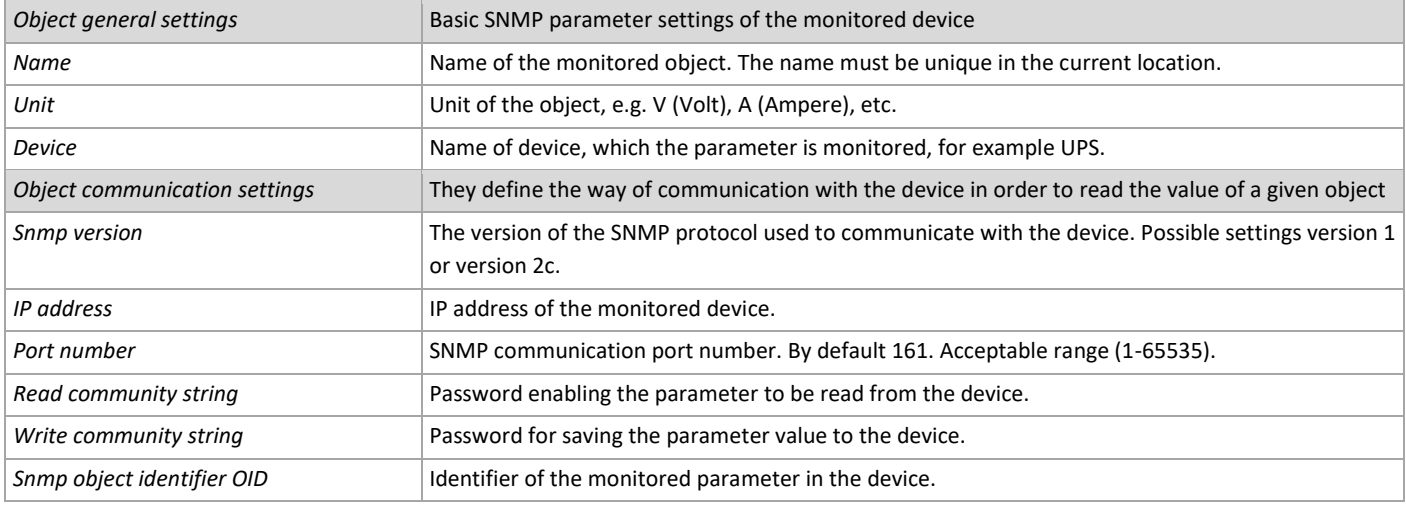

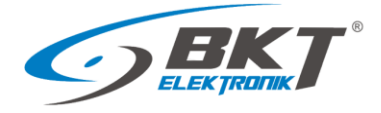

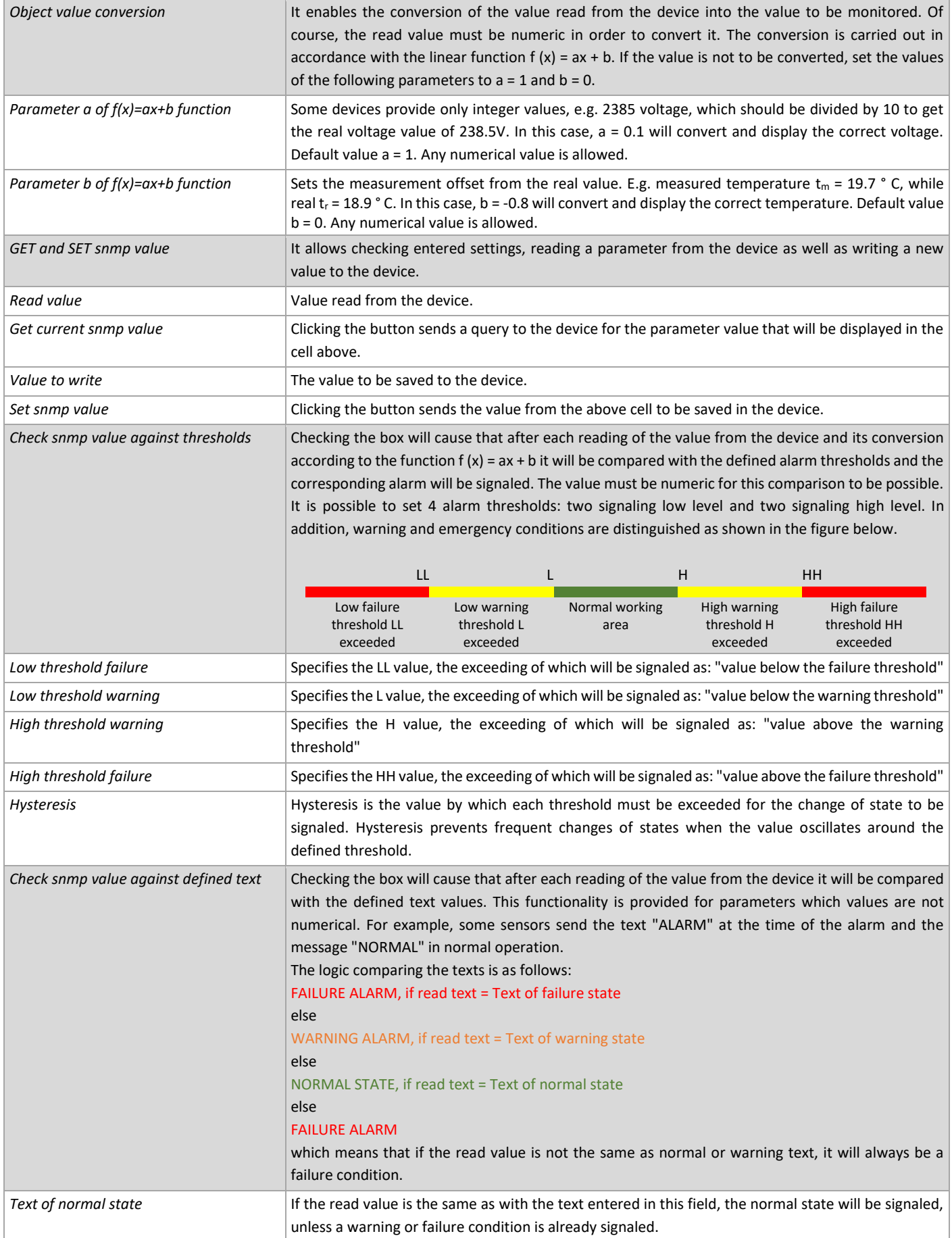

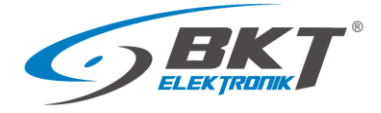

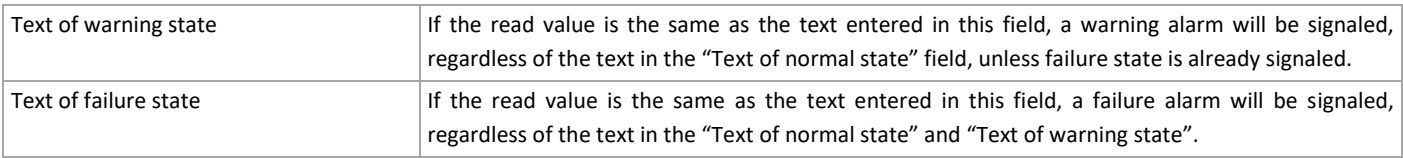

## <span id="page-8-0"></span>3.5.2 Adding group of SNMP object

The program allows you to add many device parameters at the same time. It is possible to add parameters from any type of device that supports SNMP version 1 or 2c or from previously defined devices.

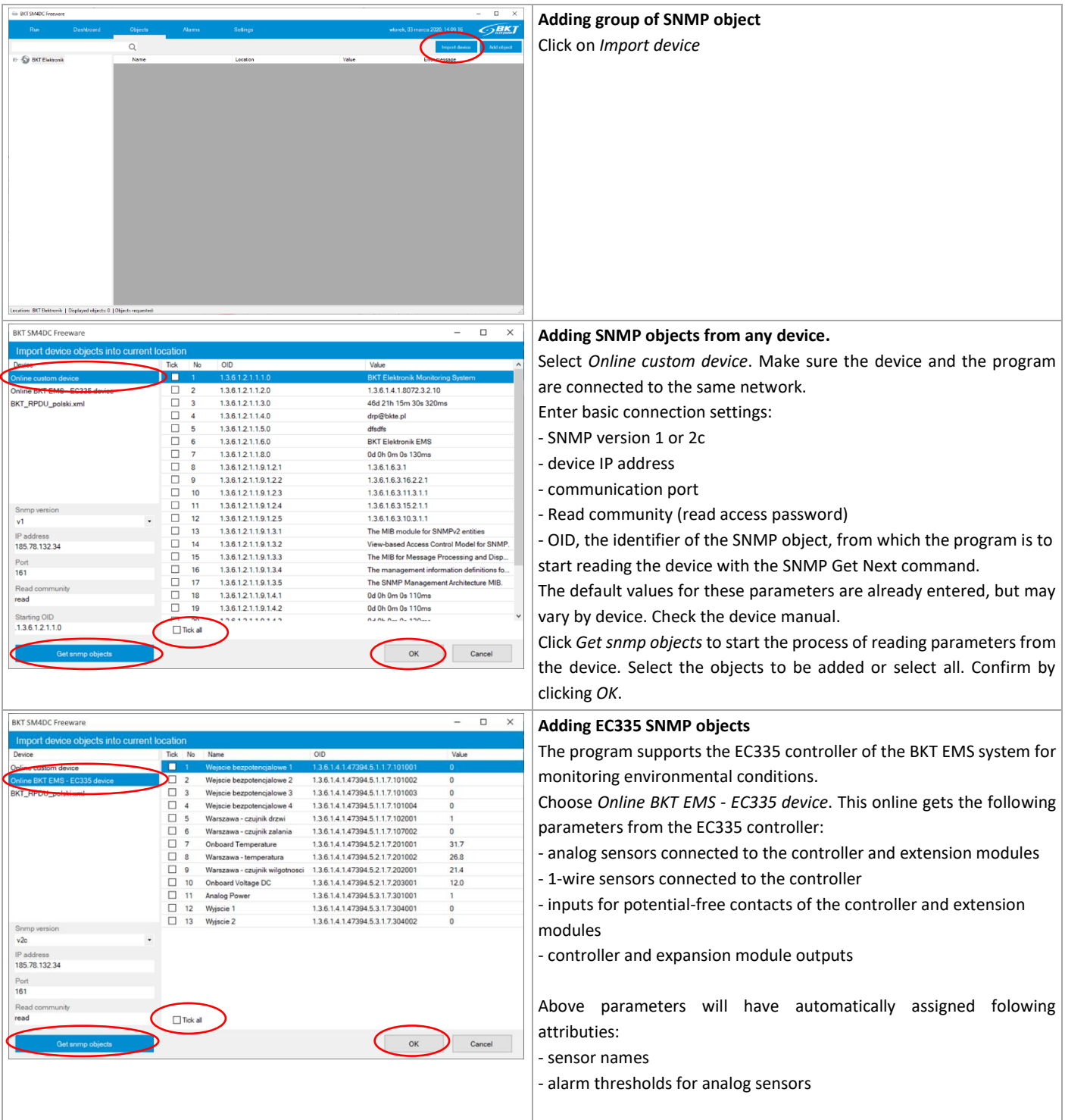

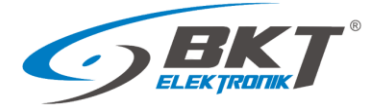

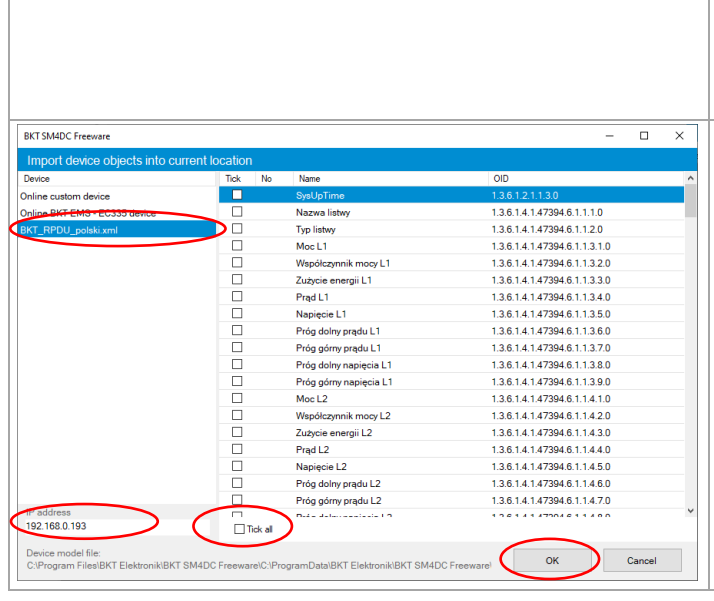

<span id="page-9-0"></span>3.5.3 Editing SNMP objects

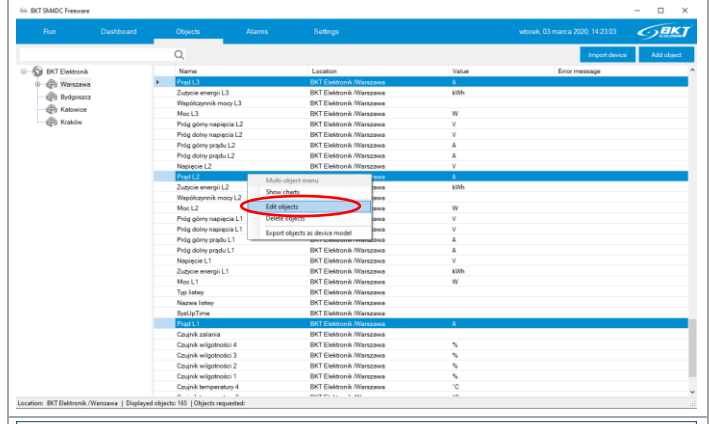

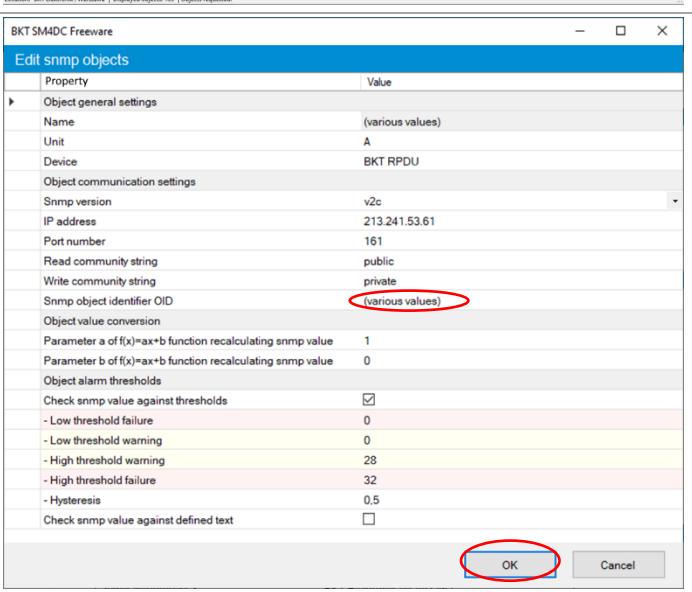

#### Click *Get snmp objects* to start the process of reading parameters from the device. Select the objects to be added or select all. Confirm by clicking *OK*.

#### **Adding SNMP objects from defined device models.**

Files of defined device models are located in the *C:\ProgramData\BKT Elektronik\BKT SM4DC Freeware\Library\* directory

Select the device model to be added to the system. Enter the machine's IP address if it is different from the factory default. Select the objects to be added or select all. Confirm by clicking *OK*.

#### **Editing SNMP objects**

It is possible to edit a single or a group of selected objects. Select one or use CTRL or SHIFT to select the group of objects in the list that you want to edit.

Right click and select *Edit objects.*

In the opened window modify the properties and confirm by clicking *OK*. The change will be applied to all previously selected objects. The value (*various values*) means that not all selected objects had the same value of a given property. If (*various values*) remains unchanged, the given property will not be overwritten in any object.

#### **ATTENTION**

Because the stored measurement data of the SNMP object is related to its location and name, renaming the object causes that the existing measurement data (charts) will not be visible in the program. Visible will be only measurement data from the moment the object name was changed. However, historical data is still available with the old name of the object, but only in csv files located on the computer hard drive at *C:\ProgramData\BKT Elektronik\BKT SM4DC Freeware\Data\* directory.

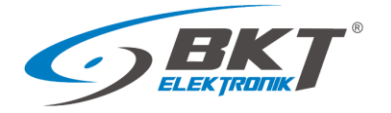

#### <span id="page-10-0"></span>3.5.4 Deleting SNMP objects

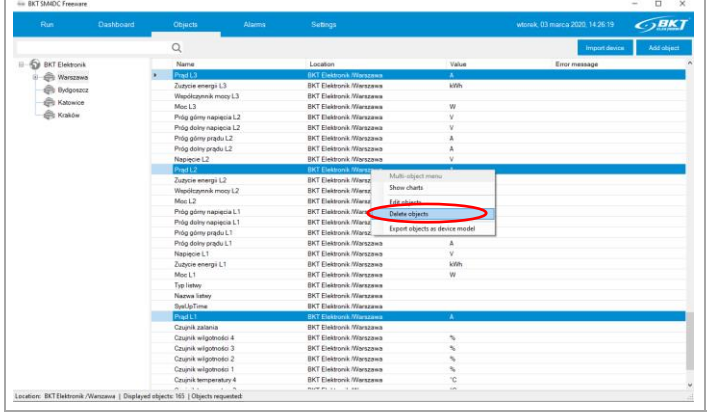

#### **Deleting SNMP objects**

It is possible to delete a single or a group of selected objects. Select one or use CTRL or SHIFT to select the group of objects in the list that you want to remove from the system.

Right click, select *Delete objects* and confirm that you want to delete the objects.

### <span id="page-10-1"></span>3.5.5 Creating a device model

The program allows you to create a device template that will contain information about SNMP objects that can be monitored on a given device. Such objects can be pre-parameterized, i.e. have names, SNMP connection parameters, alarm thresholds and other values that can be given to the SNMP object. This device model can be used to duplicate devices in the system. Then it will only be necessary to update one parameter characterizing the new device - (e.g. IP address)

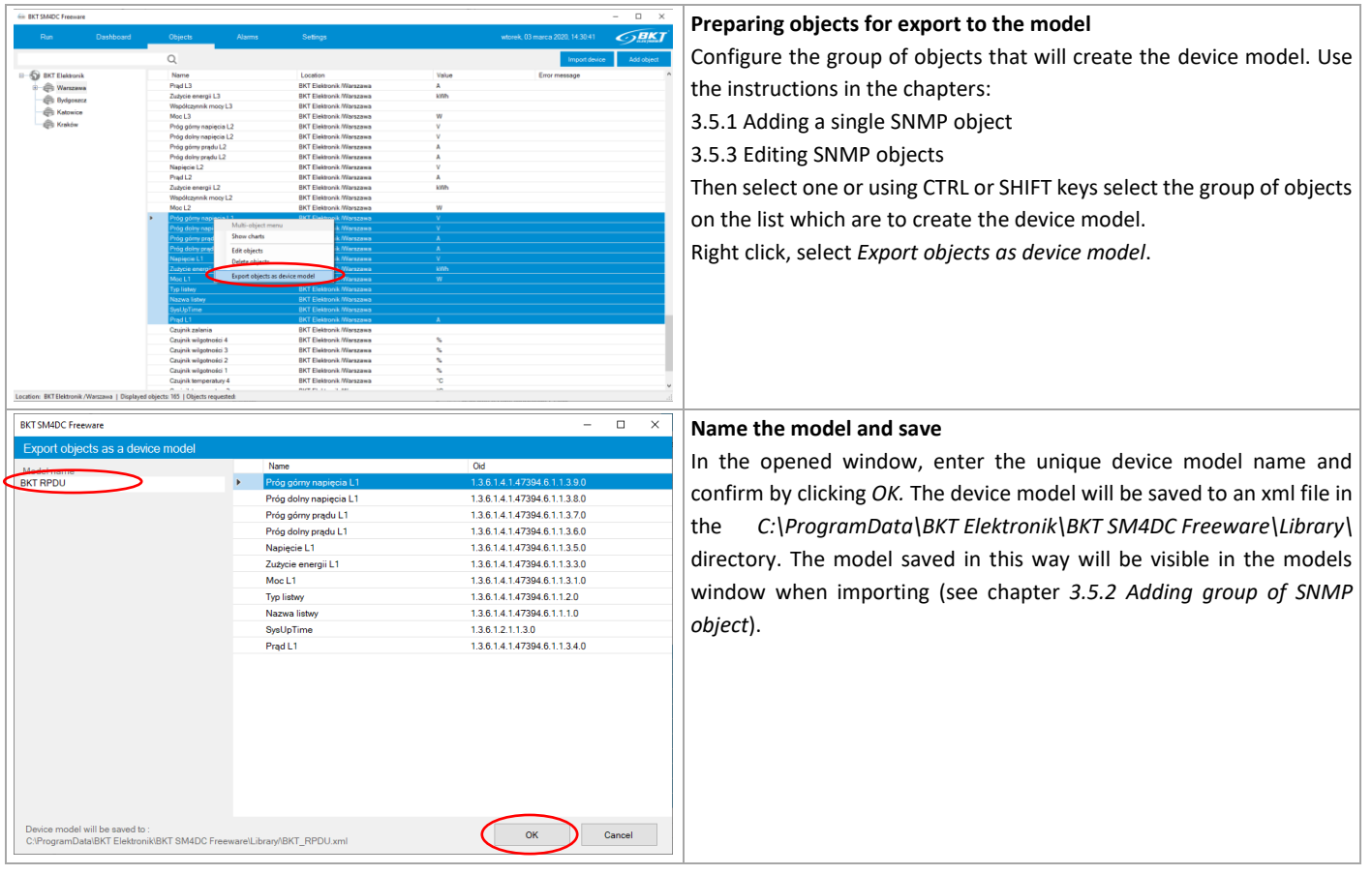

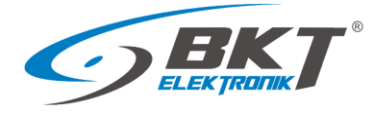

### <span id="page-11-0"></span>3.5.6 Displaying values in charts

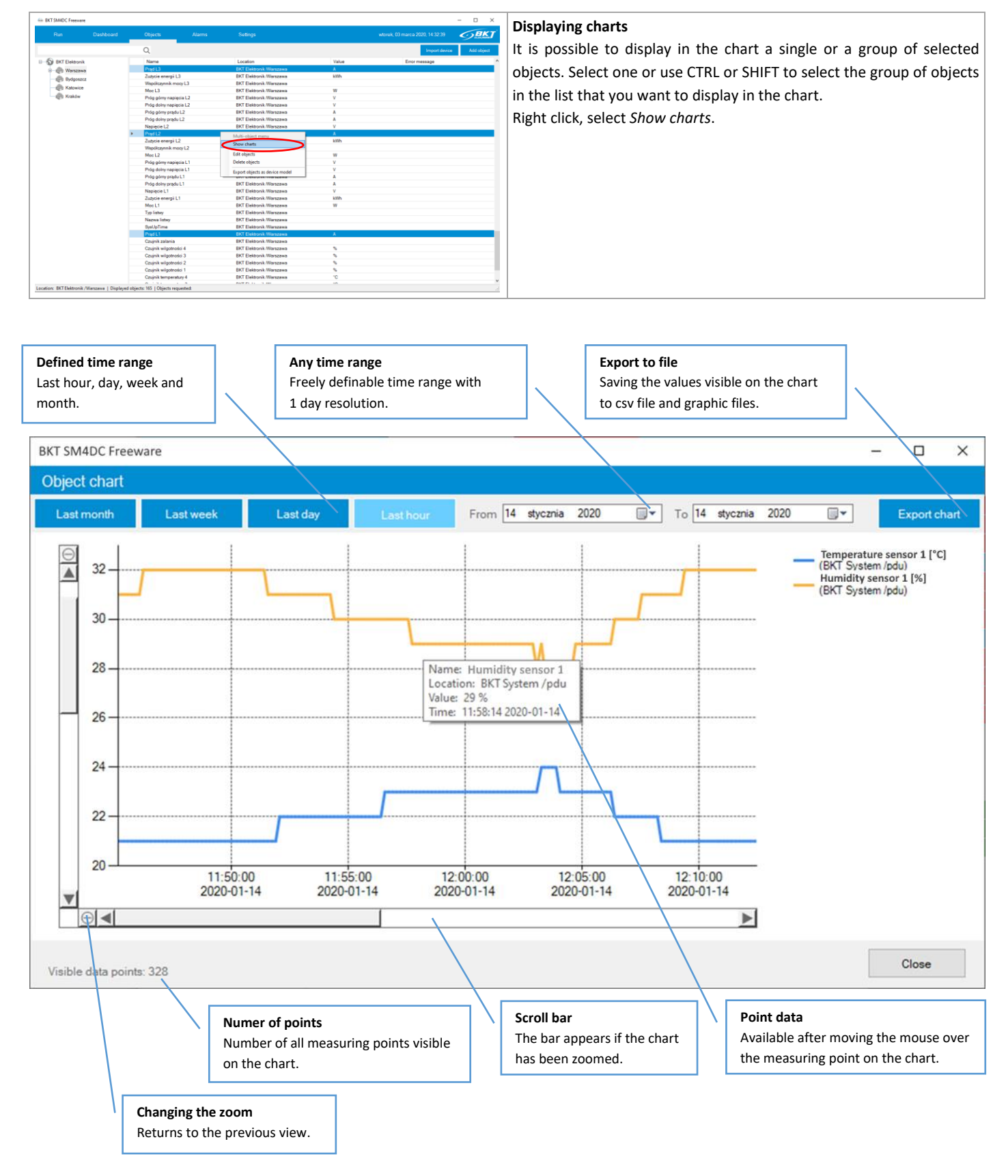

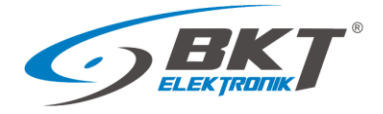

### <span id="page-12-0"></span>3.5.7 Exporting measurement data to a csv file

Measurement data are saved in \*.csv files and are available on the computer hard drive (see *[3.8](#page-17-0) [Database](#page-17-0)*). In the displayed graphs window (see [3.5.6](#page-11-0) [Displaying values in charts\)](#page-11-0) it is also possible to export the measurement data currently observed in the graph.

### <span id="page-12-1"></span>3.5.8 Adding / Deleting / Editing location

Location is a place where an object or a group of monitored objects are located. Thanks to this, it is possible to create a structure of relationships between individual devices. Location management is similar to managing folders in Windows. After creating the system tree and starting monitoring on the computer hard drive in the *C:\ProgramData\BKT Elektronik\BKT SM4DC Freeware\Data\* directory, the measurement data will be saved. The directory structure on the computer hard drive will be identical to the structure of the built location tree, which facilitates navigation and user access to all data stored on the drive.

#### **ATTENTION**

When making modifications to the system tree structure, make sure that no folder with data saved in the *C:\ProgramData\BKT Elektronik\BKT SM4DC Freeware\Data\* directory is currently open. In this case, the program may report no disk access.

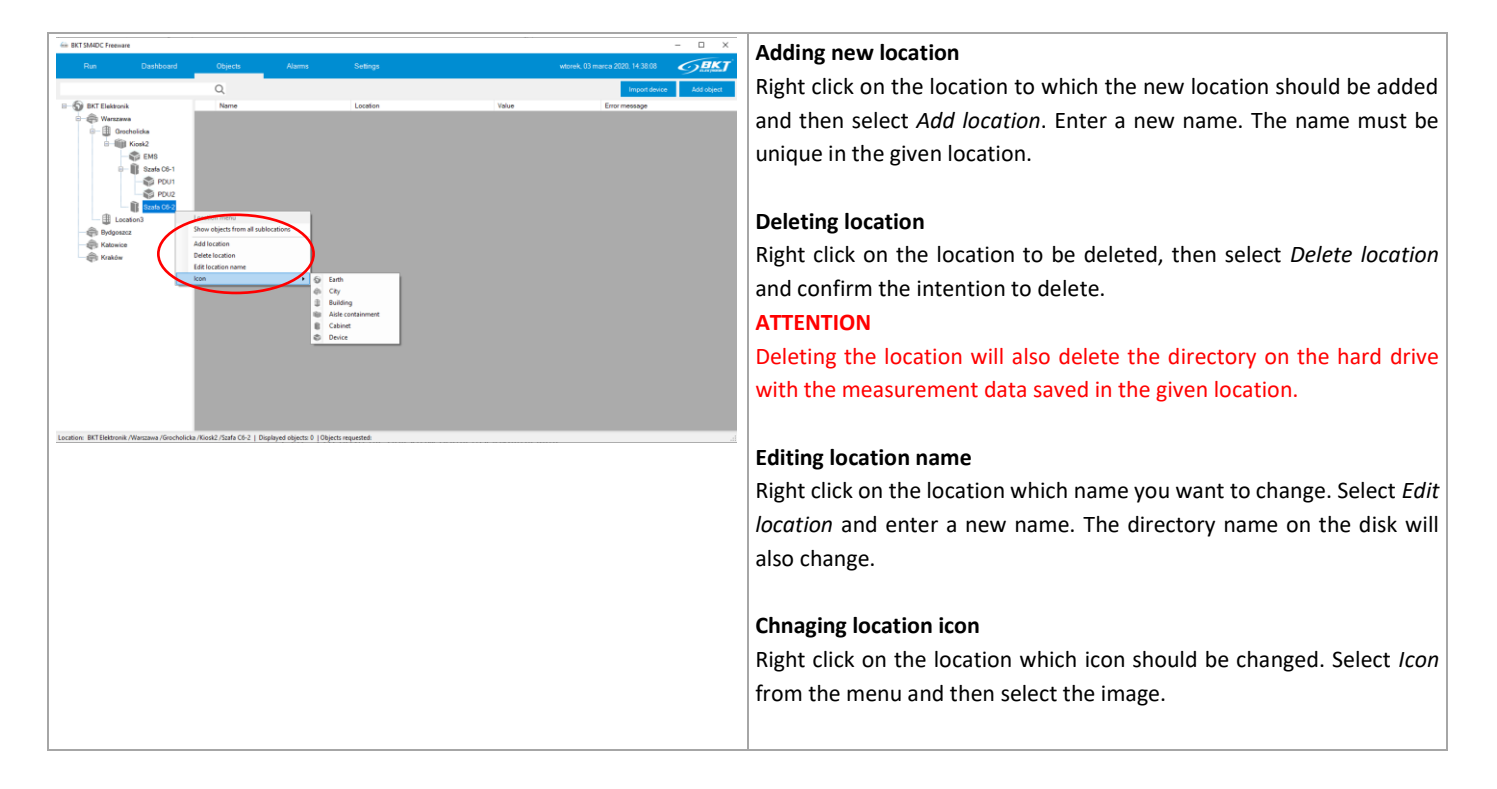

#### <span id="page-12-2"></span>3.5.9 Moving objects between locations

The program allows you to move objects between locations by drag and drop. Using the same method, you can also change the system structure by dragging the location from one to the other. The changes will also be made to the computer disk in the subdirectory structure in the *C:\ProgramData\BKT Elektronik\BKT SM4DC Freeware\Data\* directory.

#### **ATTENTION**

When making modifications to the system structure, make sure that no folder with data saved in the *C:\ProgramData\BKT Elektronik\BKT SM4DC Freeware\Data\* directory is currently open. In this case, the program may report no disk access.

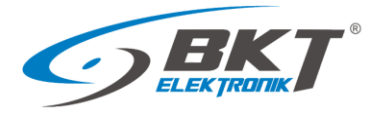

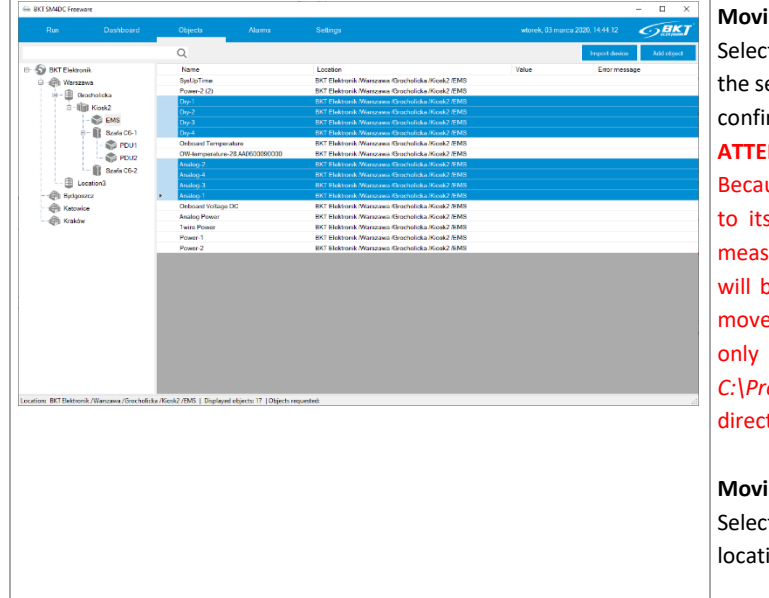

#### **Moving SNMP object**

t one or use CTRL or SHIFT keys to select group of objects. Drag elected objects using the CTRL key to the destination location and irm the intention to move.

#### **ATION**

use the saved measurement data of the SNMP object are related s location and name, moving objects causes that the existing surement data (charts) will not be visible in the program. Visible be only measurement data from the moment the location was ed. However, historical data is still available in the old location, but in csv files on the computer hard drive in the *C:\ProgramData\BKT Elektronik\BKT SM4DC Freeware\Data\* tory.

#### **Moving location**

t the location to be moved and drag it to the new location. Moving ions retains all existing measurement data.

### <span id="page-13-0"></span>3.5.10 Displaying objects

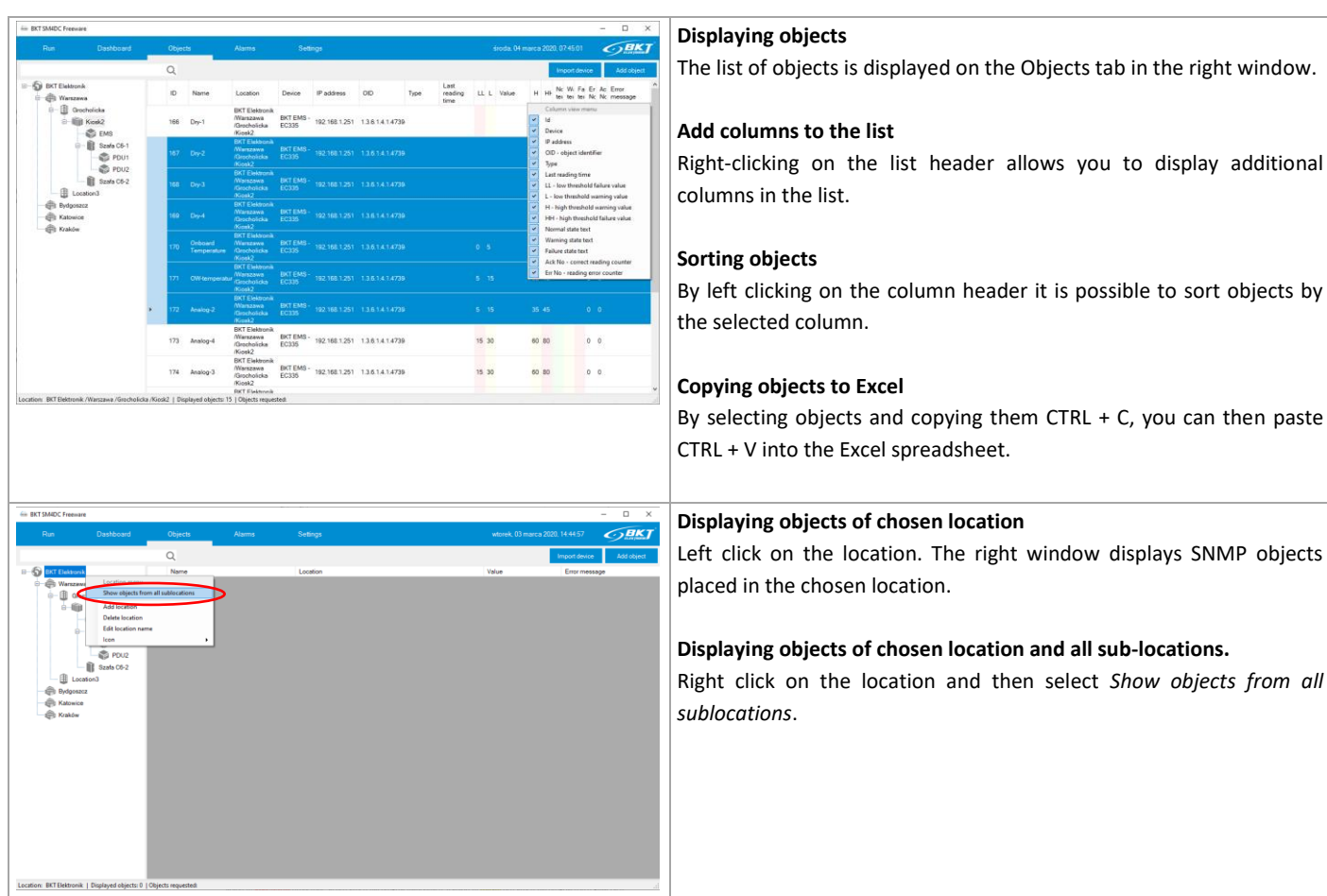

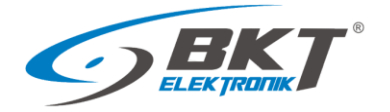

### <span id="page-14-0"></span>3.5.11 Searching for objects

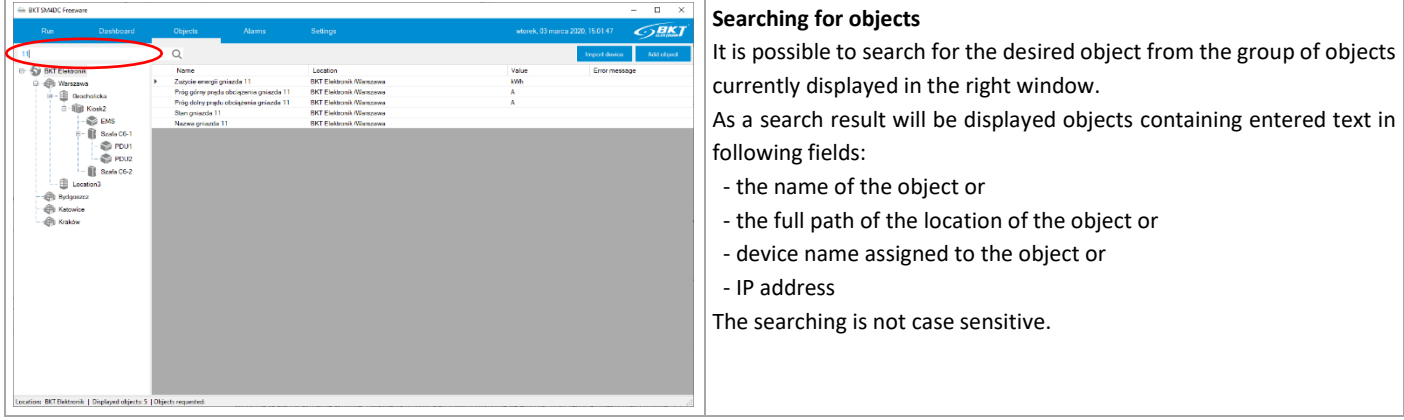

### <span id="page-14-1"></span>3.6 Alarms

All exceedances of defined alarm thresholds are displayed on a separate tab - alarm tab. When clickinh on this tab, the currently active alarms are visible. Alarm threshold can be modified by editing the individual objects (see chapte[r 3.5.3](#page-9-0) [Editing SNMP objects\)](#page-9-0).

#### <span id="page-14-2"></span>3.6.1 Active alarms

Red colour means exceeding failure thresholds, and **yellow** exceeding warning thresholds.

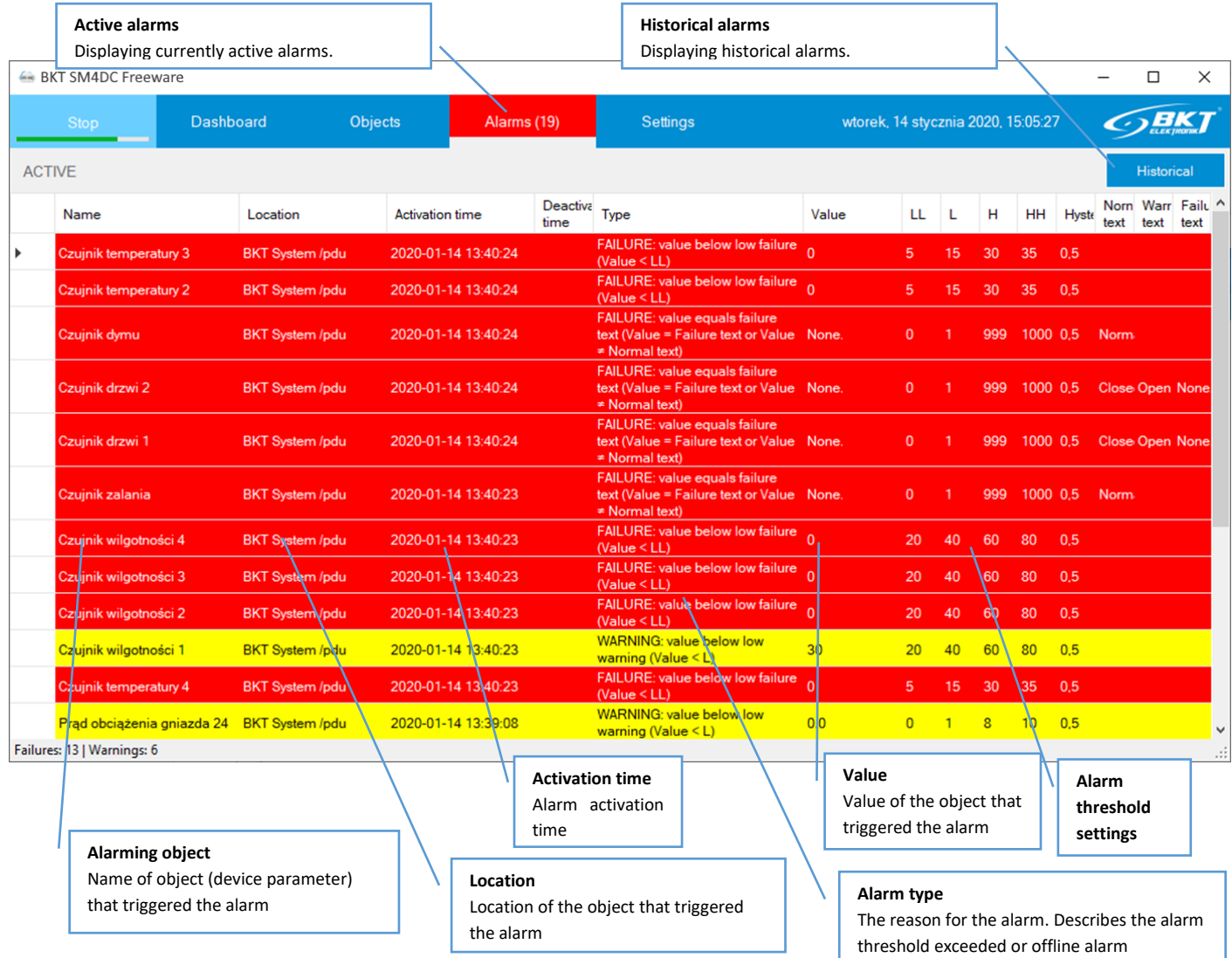

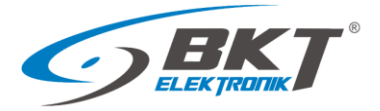

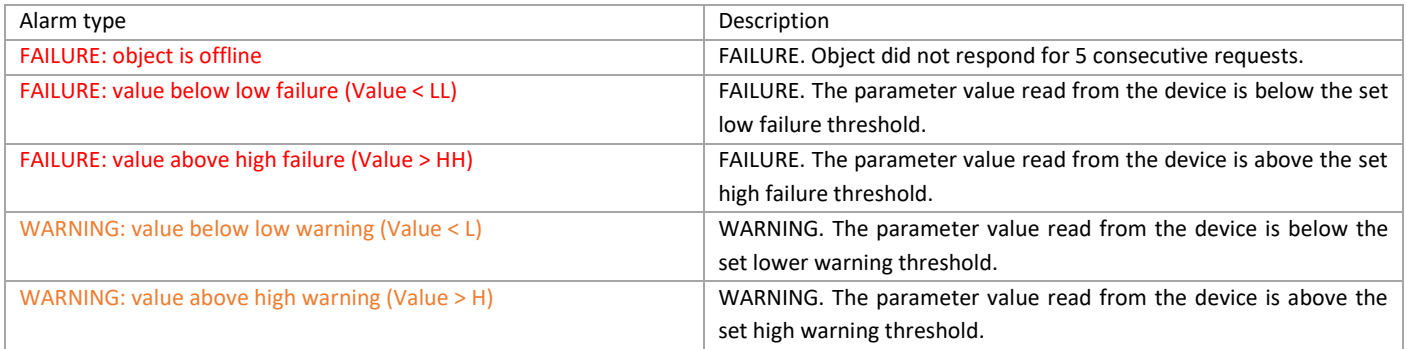

### <span id="page-15-0"></span>3.6.2 Historical alarms

It is possible to view the alarm history, display only those within the specified time period and matching the search criteria. Then it is possible to export the currently displayed list to the csv file. The list view is similar to the view of list of active alarms.

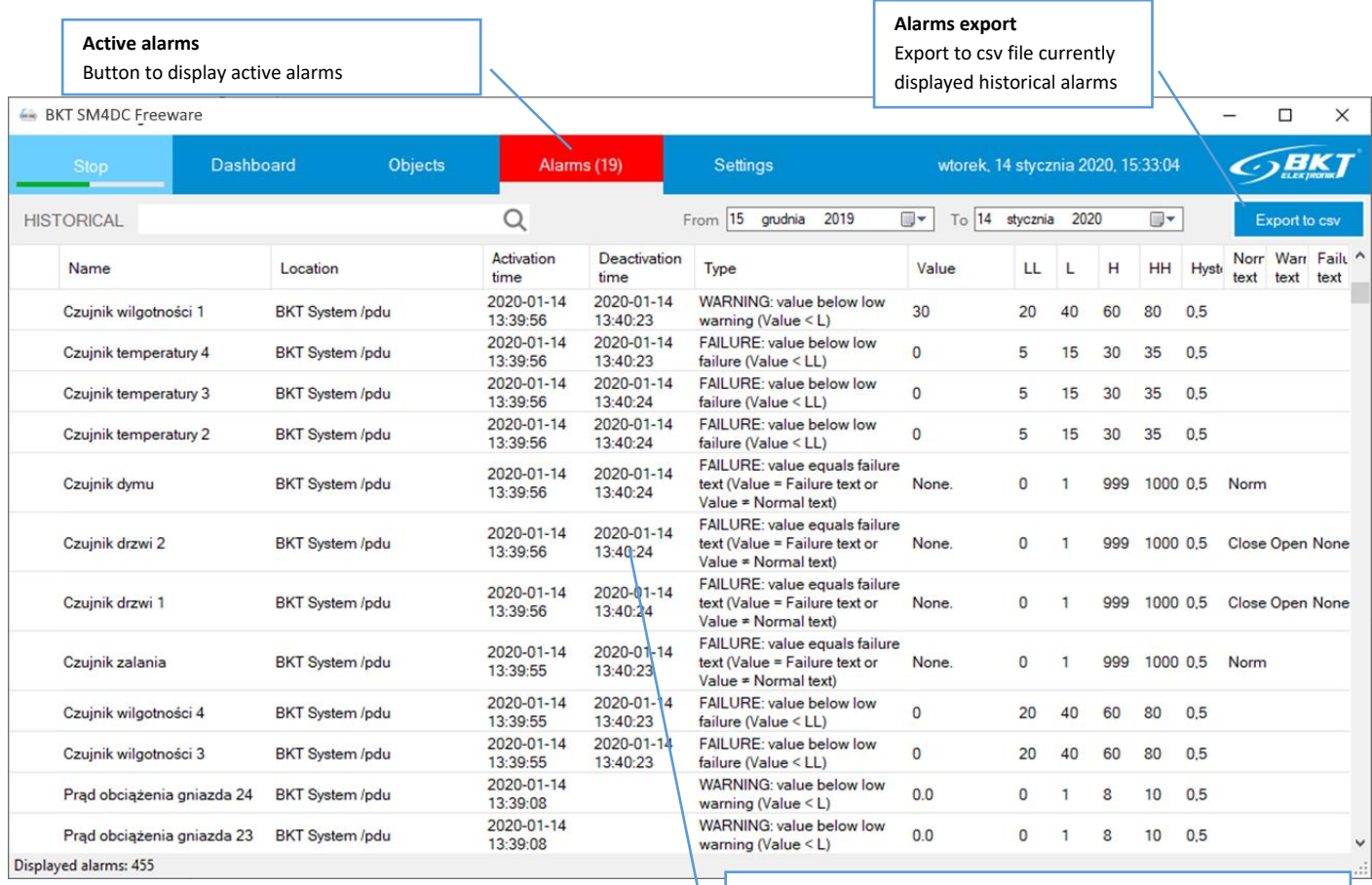

#### **Alarm deactivation time**

Time when alarm stopped. If the field is empty, it means that it is an active alarm or that the program was shutted down before the alarm stopped.

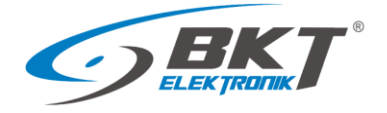

### <span id="page-16-0"></span>3.6.3 Search for historical alarms

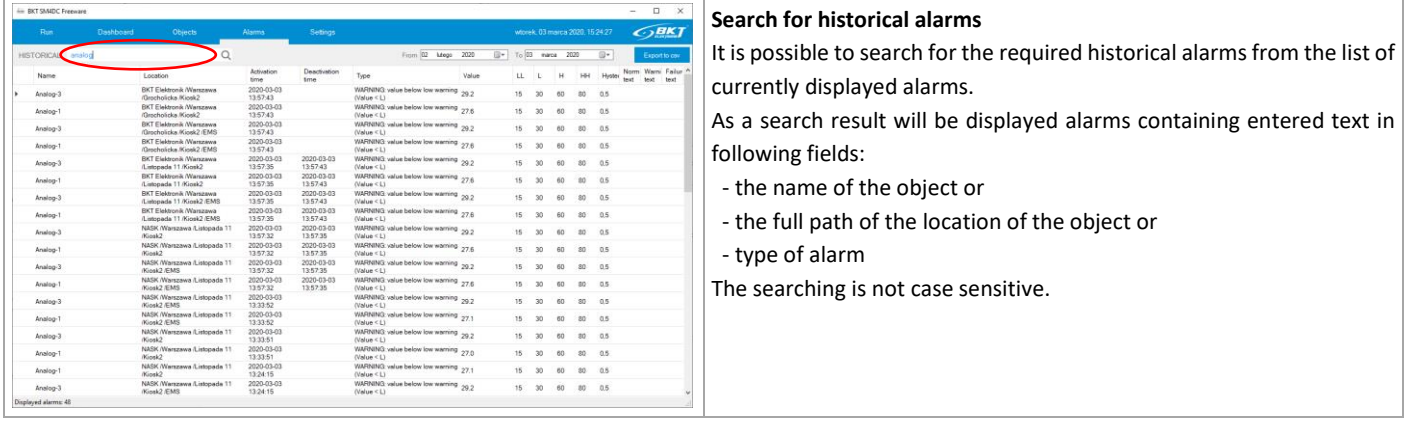

## <span id="page-16-1"></span>3.7 Application settings

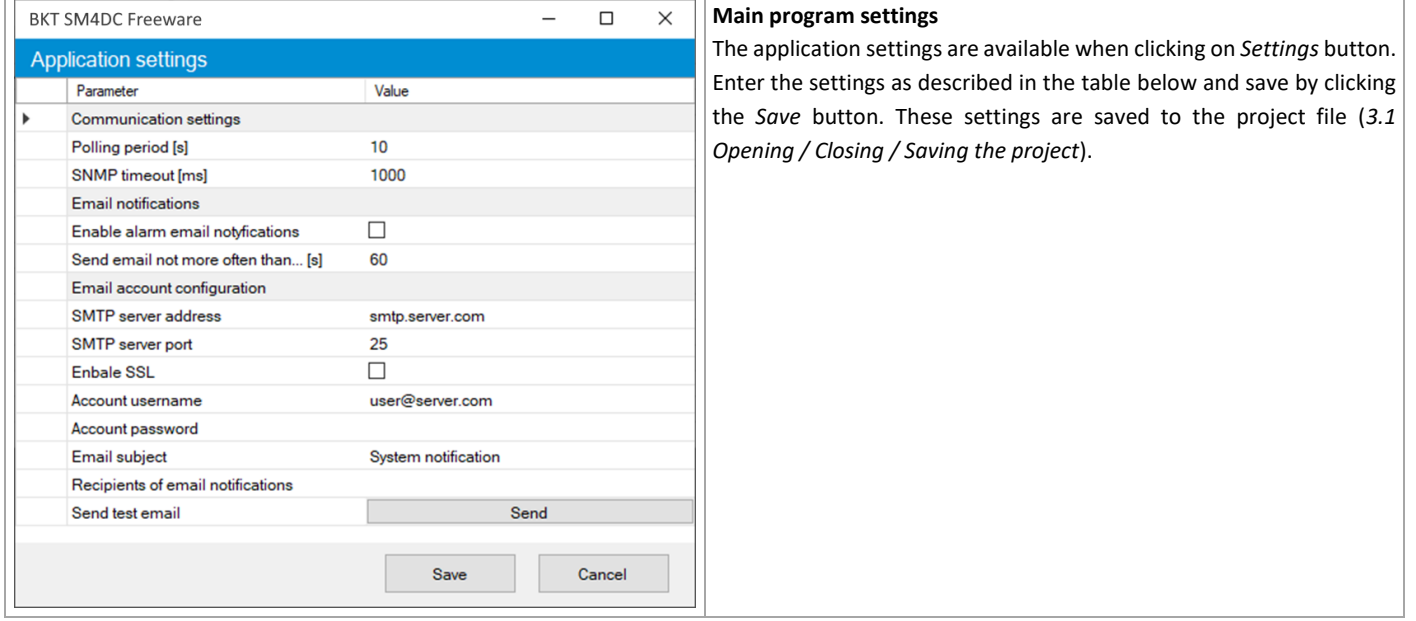

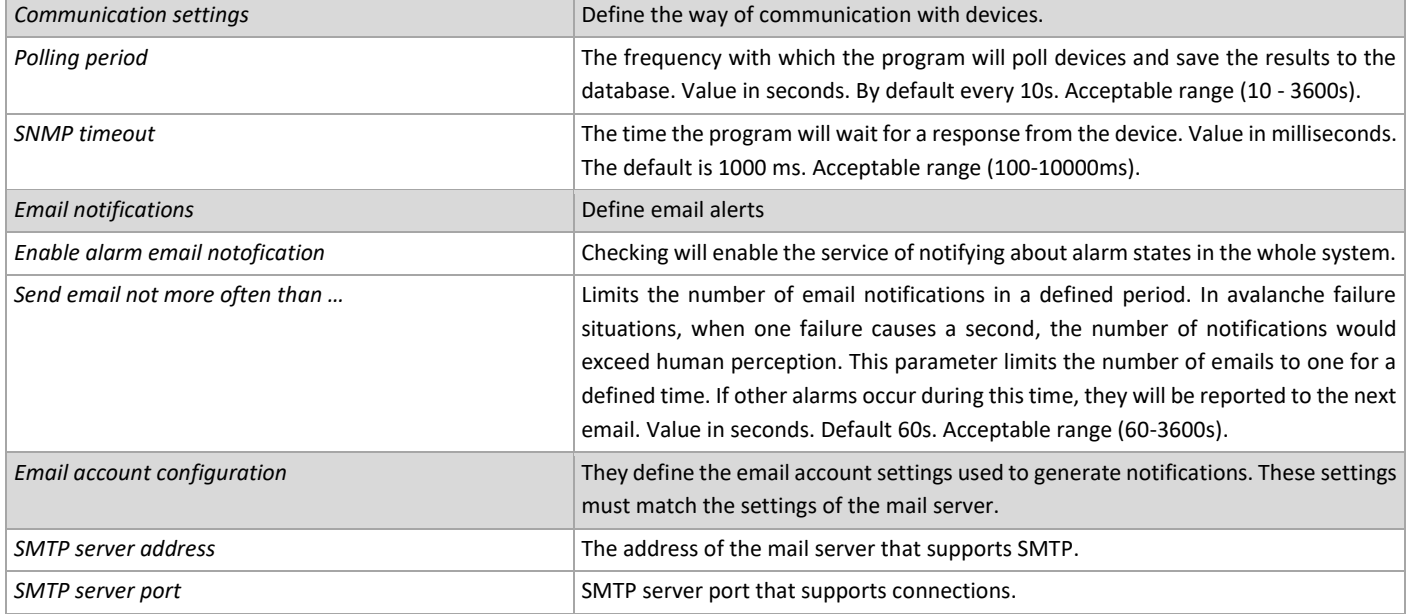

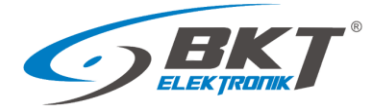

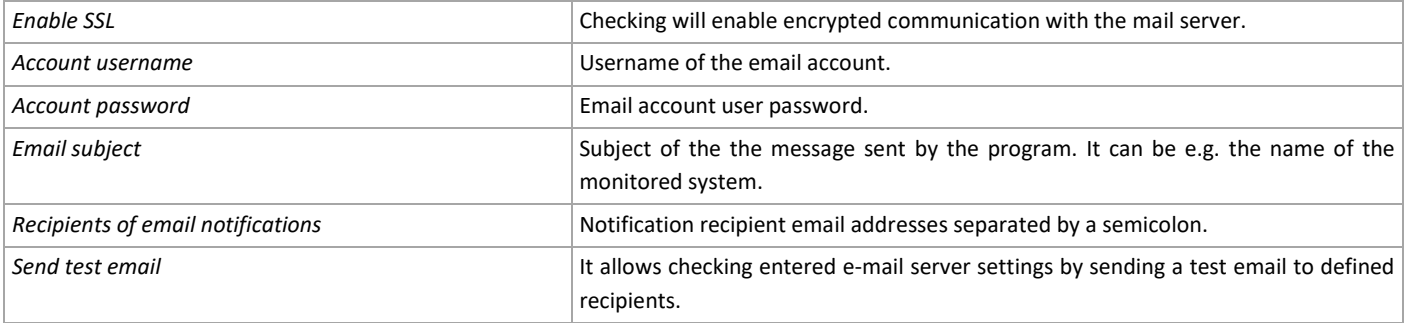

#### <span id="page-17-0"></span>3.8 Database

#### <span id="page-17-1"></span>3.8.1 Directory structure

Measurement data read from devices are saved to csv files in the *C:\ProgramData\BKT Elektronik\Data\* directory. The folder structure in this directory reflects the location structure created in the program.

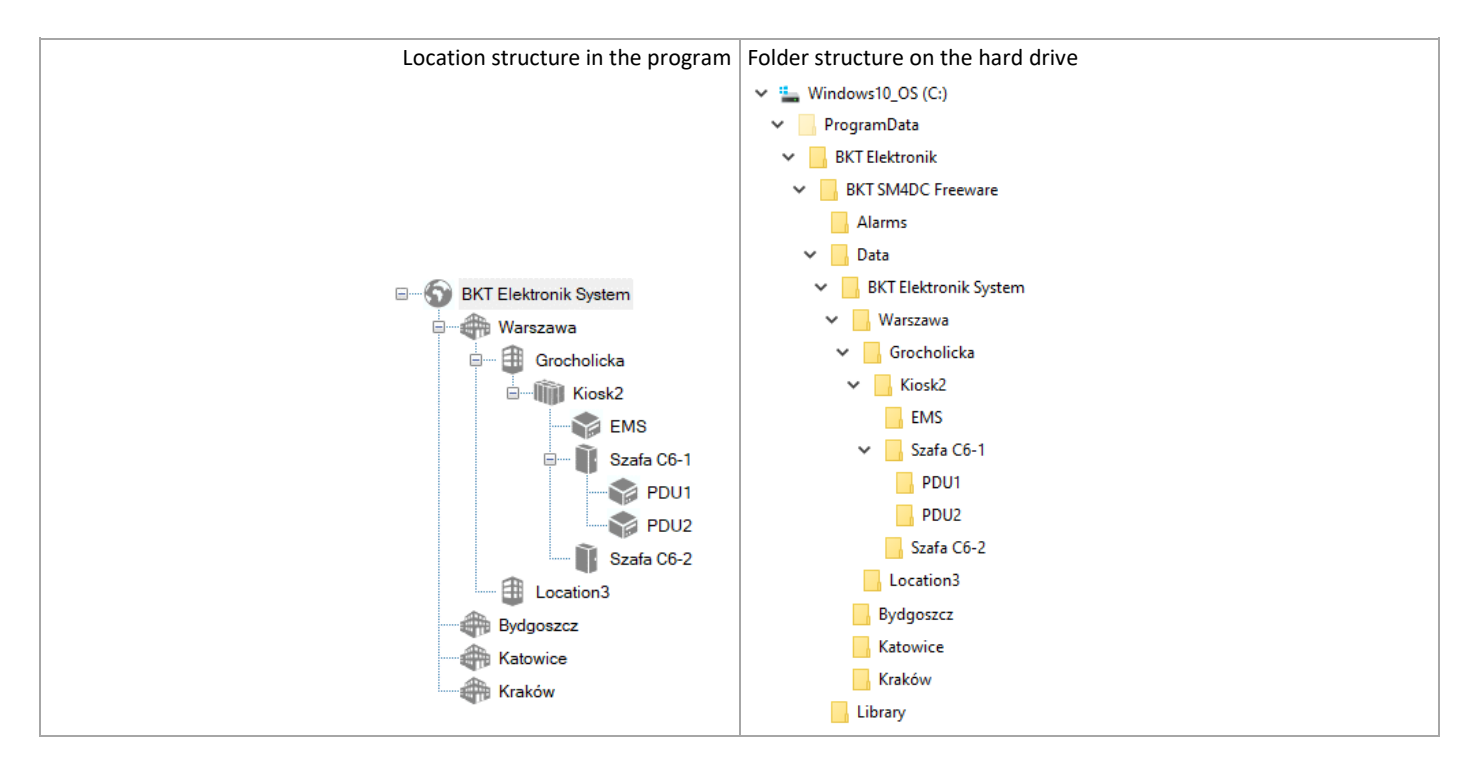

### <span id="page-17-2"></span>3.8.2 Measurement data files

Files with measurement data are located in folders in the *C:\ProgramData\BKT Elektronik\Data\* directory. Each folder contains measurement data files of objects (parameters) assigned to a given location. Each file contains measurements from a maximum of one day of all objects (parameters) placed in a given location. The data in the file is separated by a comma. The program automatically deletes data older than 60 days.

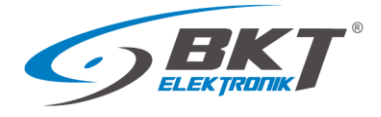

#### Data files in the location folder

- 2020-02-28\_00-00-01.csv
- 2020-02-29\_00-00-02.csv
- 2020-03-01\_00-00-01.csv
- 2020-03-02\_00-00-01.csv
- 2020-03-03 00-00-01.csv
- 2020-03-04\_00-00-01.csv

- Sample content of the measurement data file opened in Notepad.<br> $\frac{1}{2}$   $\frac{1}{2}$   $\frac{1}{2}$   $\frac{1}{2}$   $\frac{1}{2}$   $\frac{1}{2}$   $\frac{1}{2}$   $\frac{1}{2}$   $\frac{1}{2}$   $\frac{1}{2}$   $\frac{1}{2}$   $\frac{1}{2}$   $\frac{1}{2}$   $\frac{1}{2}$   $\frac{1}{2}$   $\frac{1}{2}$ 
	- PBKT SM4DC Freeware Data of Location: BKT Elektronik System /EMS<br>
	Time, Dry-1, Dry-2, Dry-3, Dry-4, Onboard Temperature, Cubel Temperature1 1W, Cabinet1 Temperature A2, Cubel Humidity2 A4, Cubel Humidity1 A3, Cabinet1 Hu
- 
- 
- 
- 
- $10^{-}$

#### The same file opened in Excel.

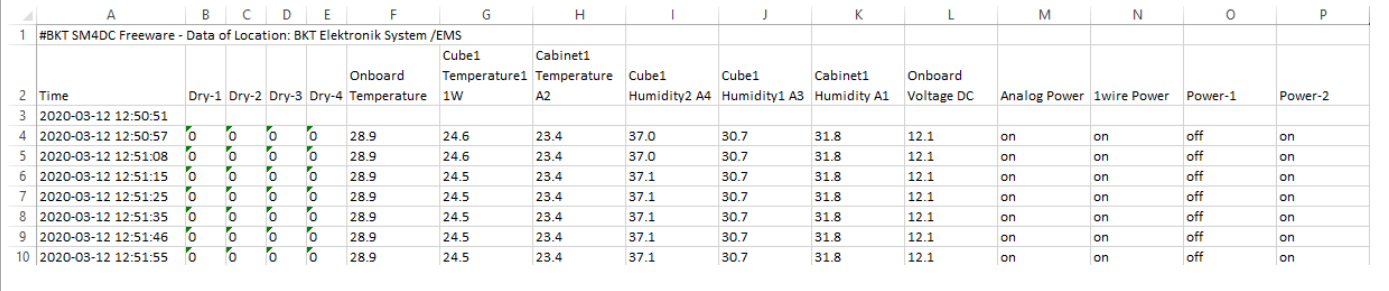

#### <span id="page-18-0"></span>3.8.3 Files with alarm data

Historical alarms are saved to the sm4dc\_alarms.csv file located in the *C:\Program Data\BKT Elektronik\Alarms\* directory. The program automatically deletes data older than 60 days.

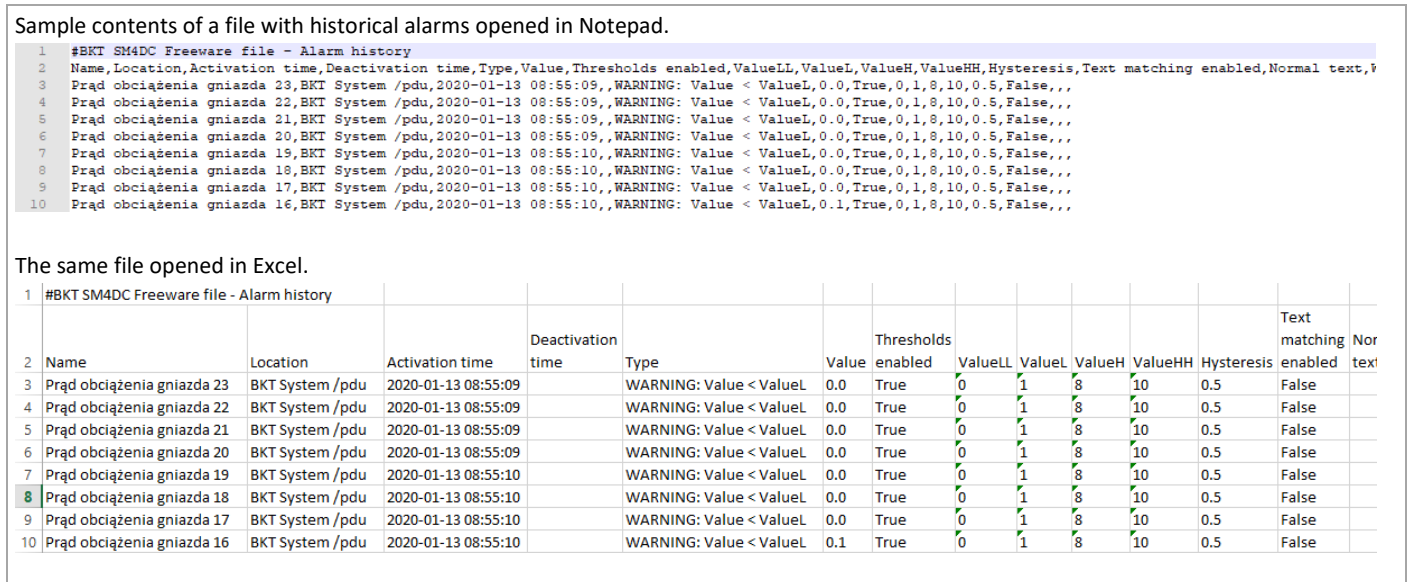

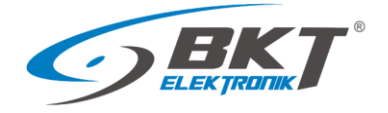

### <span id="page-19-0"></span>4 PROGRAM CHANGES

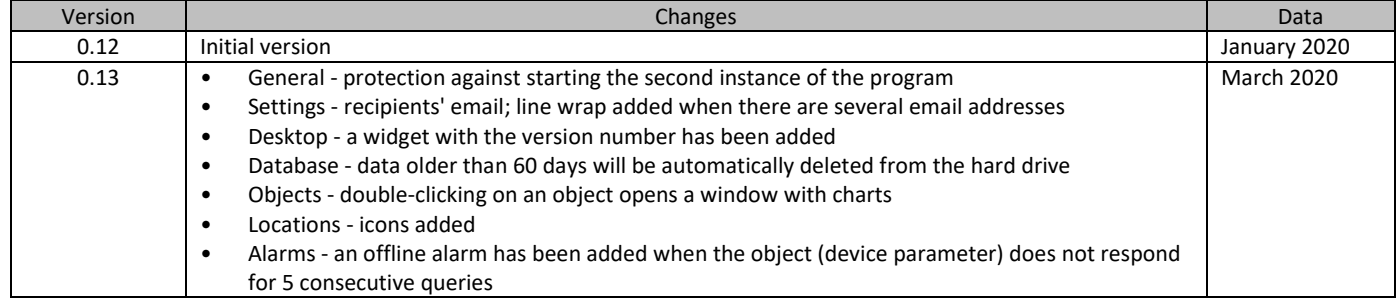

### <span id="page-19-1"></span>5 DOCUMENT REVISIONS

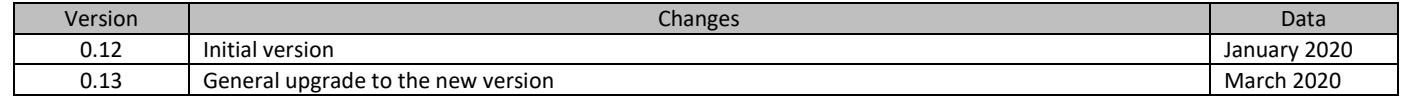